## **HCPSS Connect**

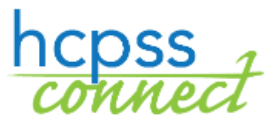

CHINESE

线上课程要求 - 升上 9th - 12th 年级

Howard County Public School System<sup>3</sup> Office of Accountability<sup>3</sup> Document: HCPSS105 <sup>3</sup>Revision Date: 11/29/2021

 *=* 警告 *=*省时步骤 *=* 注意

## 关于线上课程要求 (Online Course Request)

升 9 至 12 年级学生将通过 HCPSS Connect 在线上提出选修课以及替代课程要求。家长将只有查看(view)的权限。 提出课程要求时,请注意以下几点:

- 用核准的高中课程目录(Catalog of Approved High School Courses)检查选择的课程。请注意课程叙述和选修 的先决条件(prerequisites)。
- 如果你没有电脑可使用、需要协助,或希望在表格递交期限后再做改变,请联络孩子学校的辅导办公室。
- 如果你有意见或不同意老师推荐的课程,可以请家长/监护人在 HCPSS Connect 填写课程安排检查表 (Course Placement Review Form)。
- 选择选修课程,确定你按照要求选了七个学分的课。
- 选择四门课作为万一无法修某一门选修课或者课表有冲突时的替代选项。如果明年继续 4x4 课表,那么第一 个替代课程要求将被做为第八个课程要求。

## 选择课程要求

- 1. 到 HCPSS Connect 网页。
- 2. 在首页,从左侧字段点课程要求 (Course Request)。会出现一个页面显示学生目前的核心课程建议,以及学 生的毕业资格状态总结。

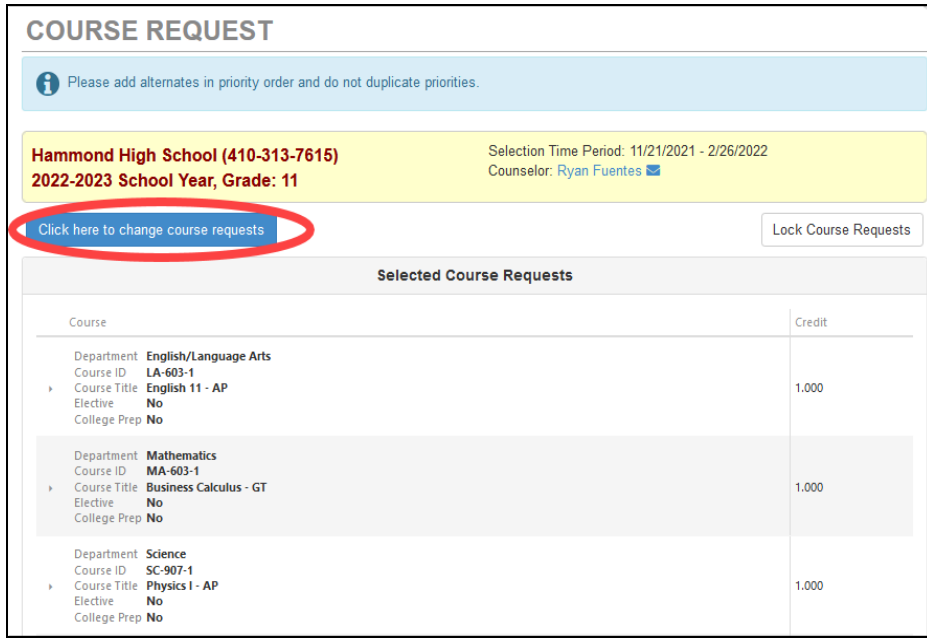

3. 要添加额外要求,请点选 点此提出改变课程要求 (Click here to change course requests)。

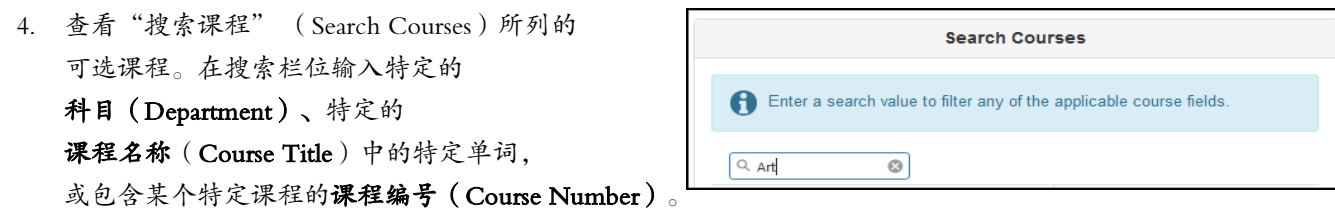

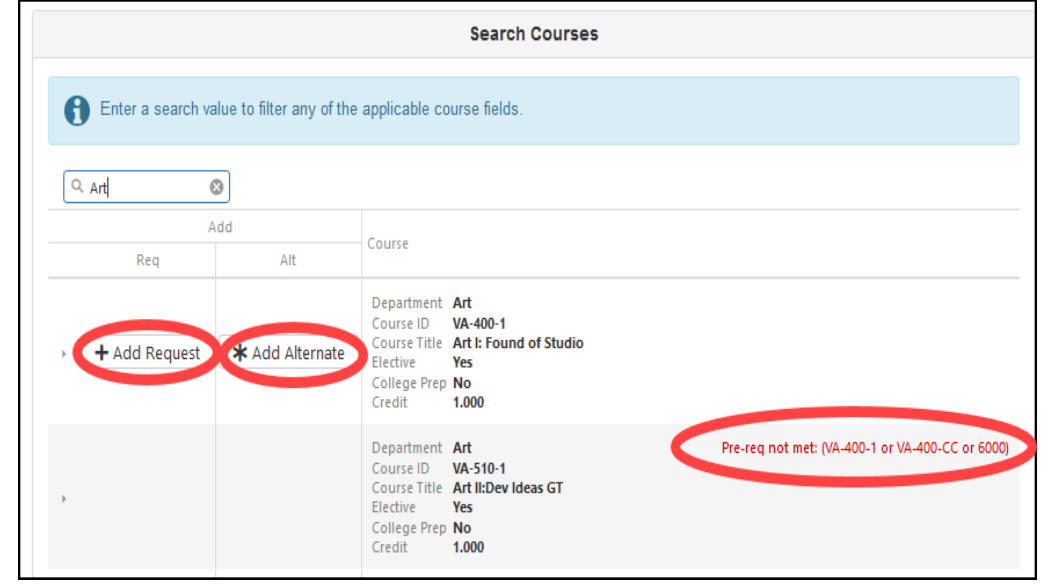

- 5. 课程列表会自动更新,符合你的搜寻要求条件。选择增加课程要求 (Add Request)或增加替代课程 (Add Alternate),将该课程加入要求清单。
- 注意:当课程被加入清单时, 网页会自动储存课程要求。
- 6. 重复增加课程的步骤,直到你在选择的课程要求 (Selected Course Requests)清单里有七(7)个学分,且在 替代选修课程要求(Alternate Elective Requests)清单里有三项课程。

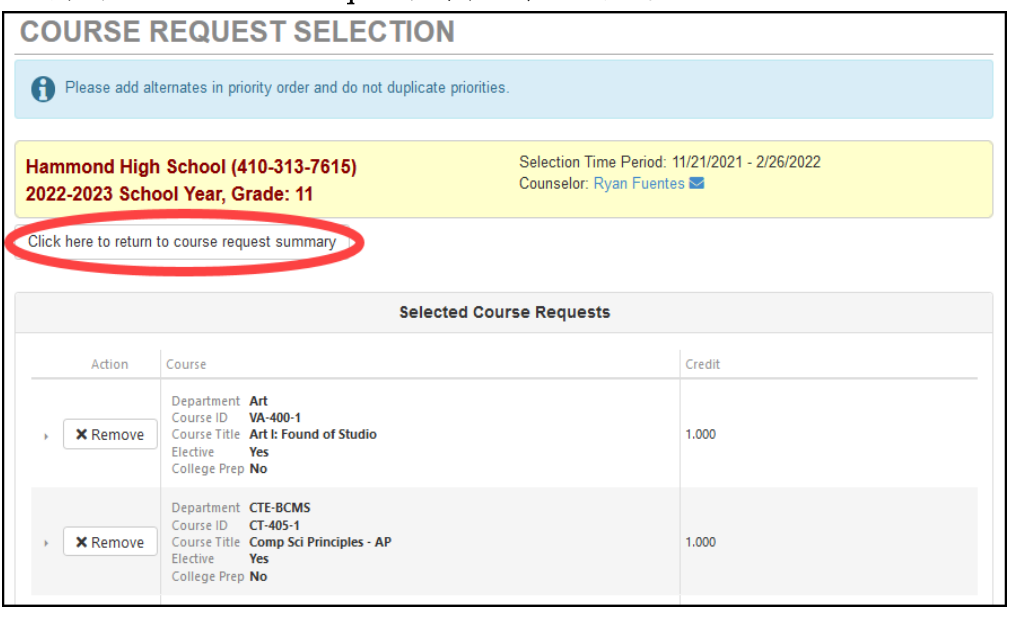

- 7. 点击并移动所选替代课程要求(Selected Alternate Course Requests),调整偏好的选课优先顺序。
- 注意: 若要删除一个课程要求,请在该门课程点移除(Remove)。
- 8. 点选 点此回到课程要求总结(Click here to return to course request summary) 回到总结页。毕业要求状态总结(Graduation Status Summary)图表会按 下学年所选课程更新。请检视你的课程要求,按需要做任何调整。
- 9. 点选锁定课程要求(Lock Course Requests), 提交给学校辅导老师审查。 一旦你锁定课程要求,若再有任何修改,将必须联络你学校的辅导老师。
- 注意:你必须选满七个学分的课程和四个替代课程要求,否则无法锁定课程要求。

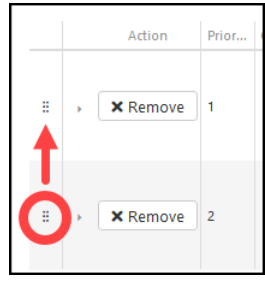